# **PRIMEQUEST 2000** シリーズ

Emulex(Broadcom)製

シングルチャネルコンバージド・ネットワーク・アダプタ(40Gbps)

デュアルチャネル LAN カード(10GBASE-T)

# ファームウェアアップデート手順書

**v12.0.1178.0**

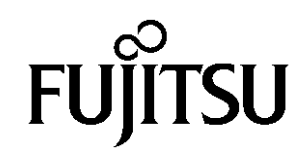

# ●目次

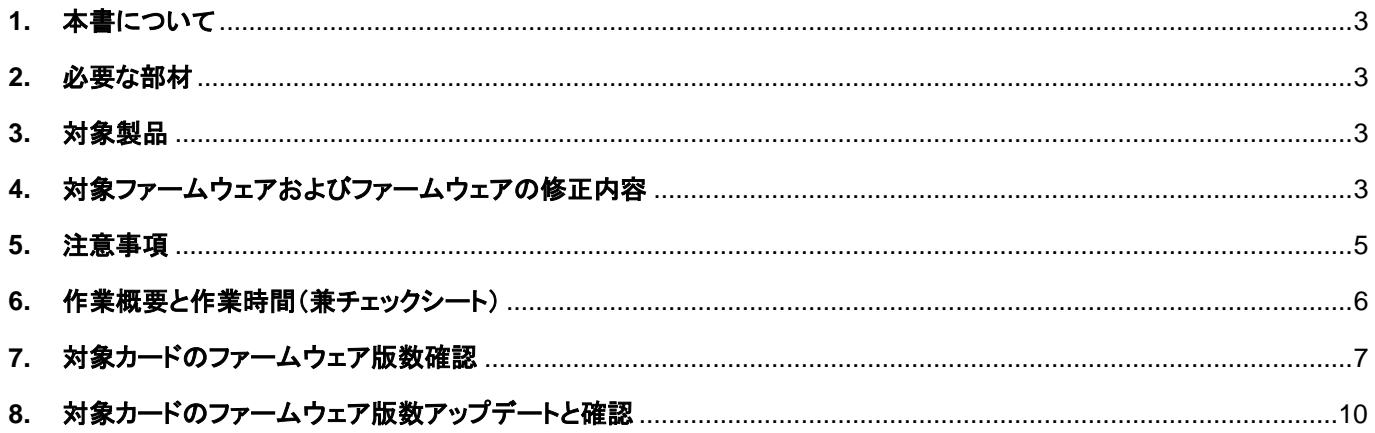

#### <span id="page-2-0"></span>**1.** 本書について

本書は、シングルチャネル コンバージド・ネットワーク・アダプタ(40Gbps)およびデュアルチャネル LAN カード (10GBASE-T)の作業手順について記載しています。 本書に従い作業をお願い致します。

・ファームウェア版数の確認方法

・ファームウェアアップデート方法

### <span id="page-2-1"></span>**2.** 必要な部材

以下の部材をあらかじめ準備し、作業前に不足が無いことを確認してください。

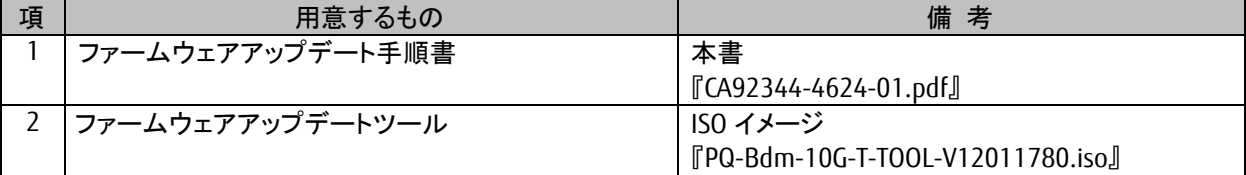

## <span id="page-2-2"></span>**3.** 対象製品

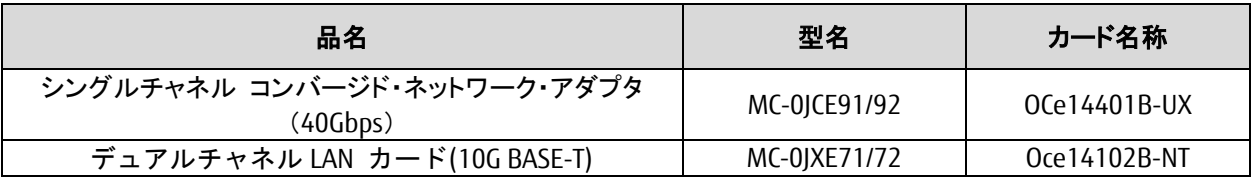

### <span id="page-2-3"></span>**4.** 対象ファームウェアおよびファームウェアの修正内容

#### [MC-0JCE91/92]

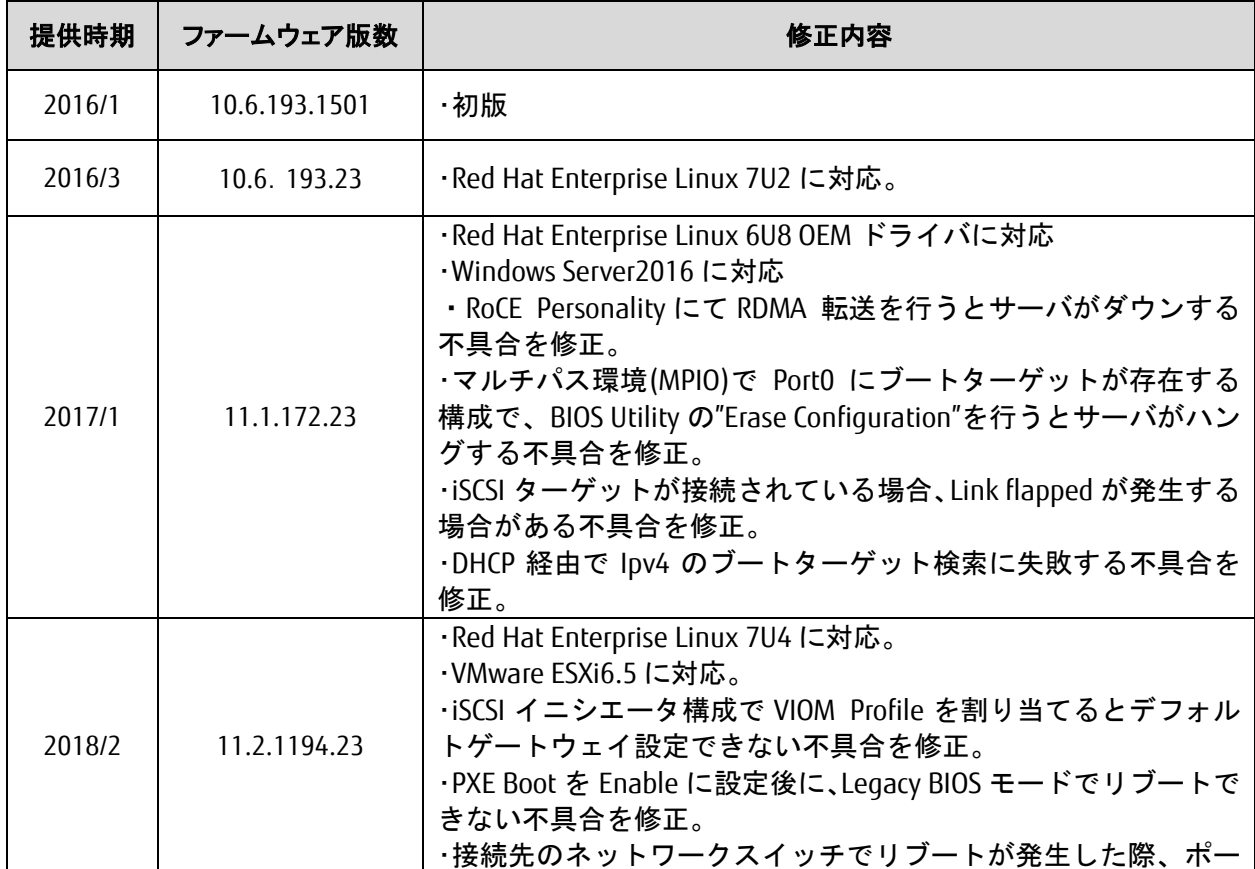

Copyright 2018 FUJITSU LIMITED 3 / 16

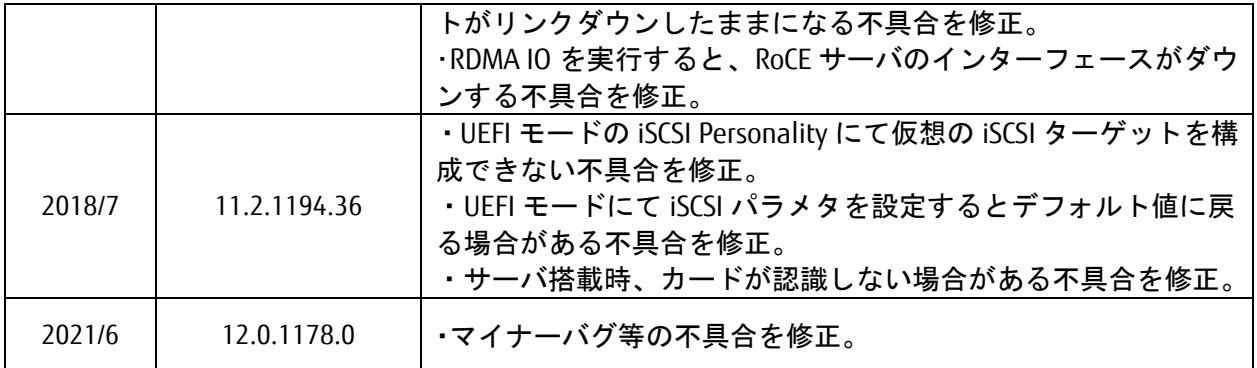

[MC-0JXE71/72]

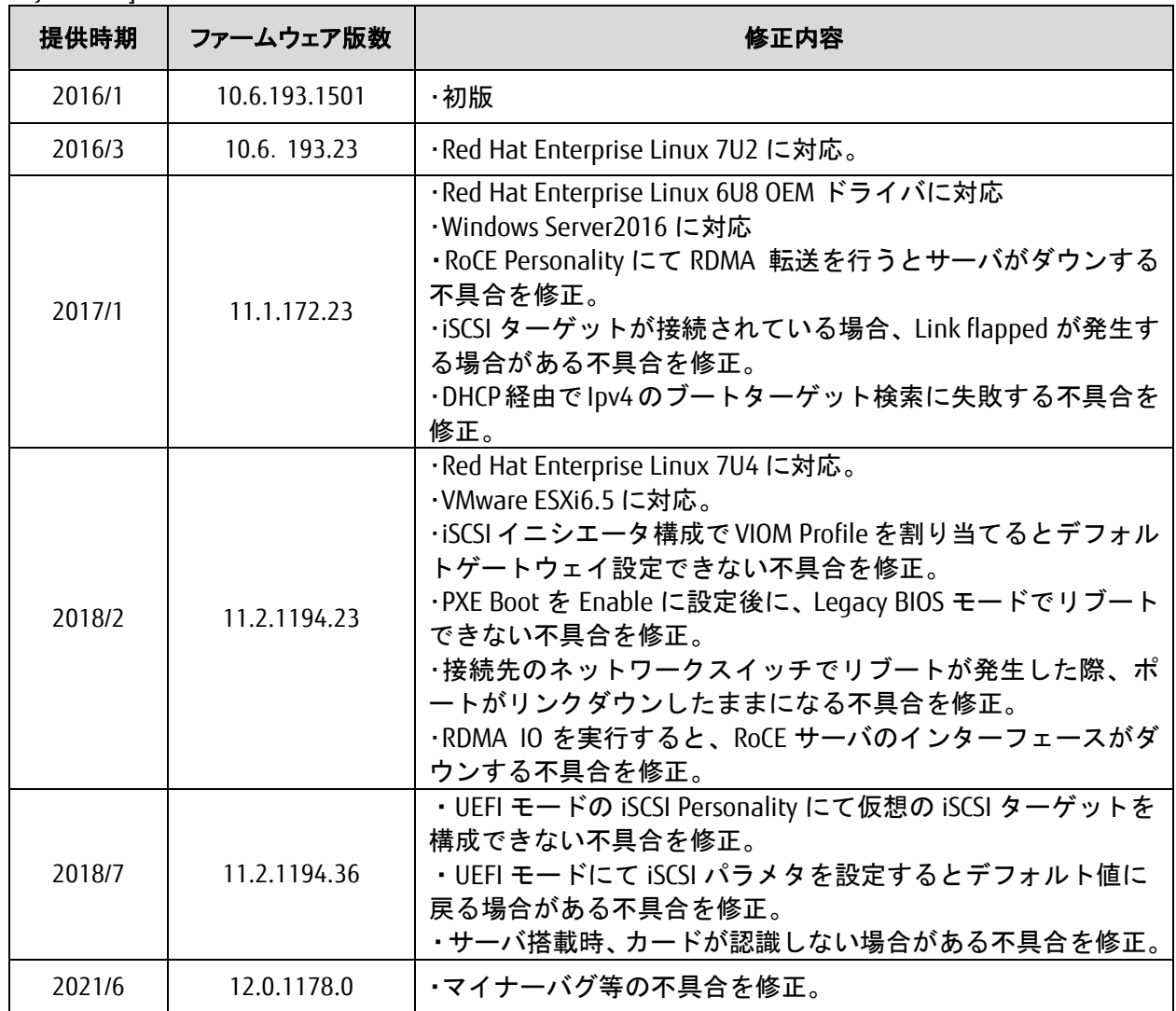

#### 重要 **:** ファームウェア版数 **11.1.172.23** および **11.2.1194.36** にアップデートした場合は、**10.6.xxx.xx** へダ ウングレードできませんので、アップデートの際は十分ご注意ください。

### <span id="page-4-0"></span>**5.** 注意事項

#### 作業中の予期せぬ電源切断およびリセット等の禁止

ファームウェアアップデート中に予期せぬ電源切断やリセット等を行うと、各カードが動作しなくなることがありま す。

## 手順の中で明記されているタイミング以外での電源の切断および システムリセットは、絶対に行わないでください。

#### <span id="page-5-0"></span>**6.** 作業概要と作業時間(兼チェックシート)

ファームウェアのアップデートに必要な事前準備および更新作業手順のフローです。 ファームウェアアップデート作業時間 : **35** 分 **+** 起動 **2** 回分もしくは起動 **2** 回分 例:**64GB** メモリ搭載時、起動 **2** 回分は約 **15** 分

※システムの停止、事前準備および正常稼働動作の所要時間は含みません。

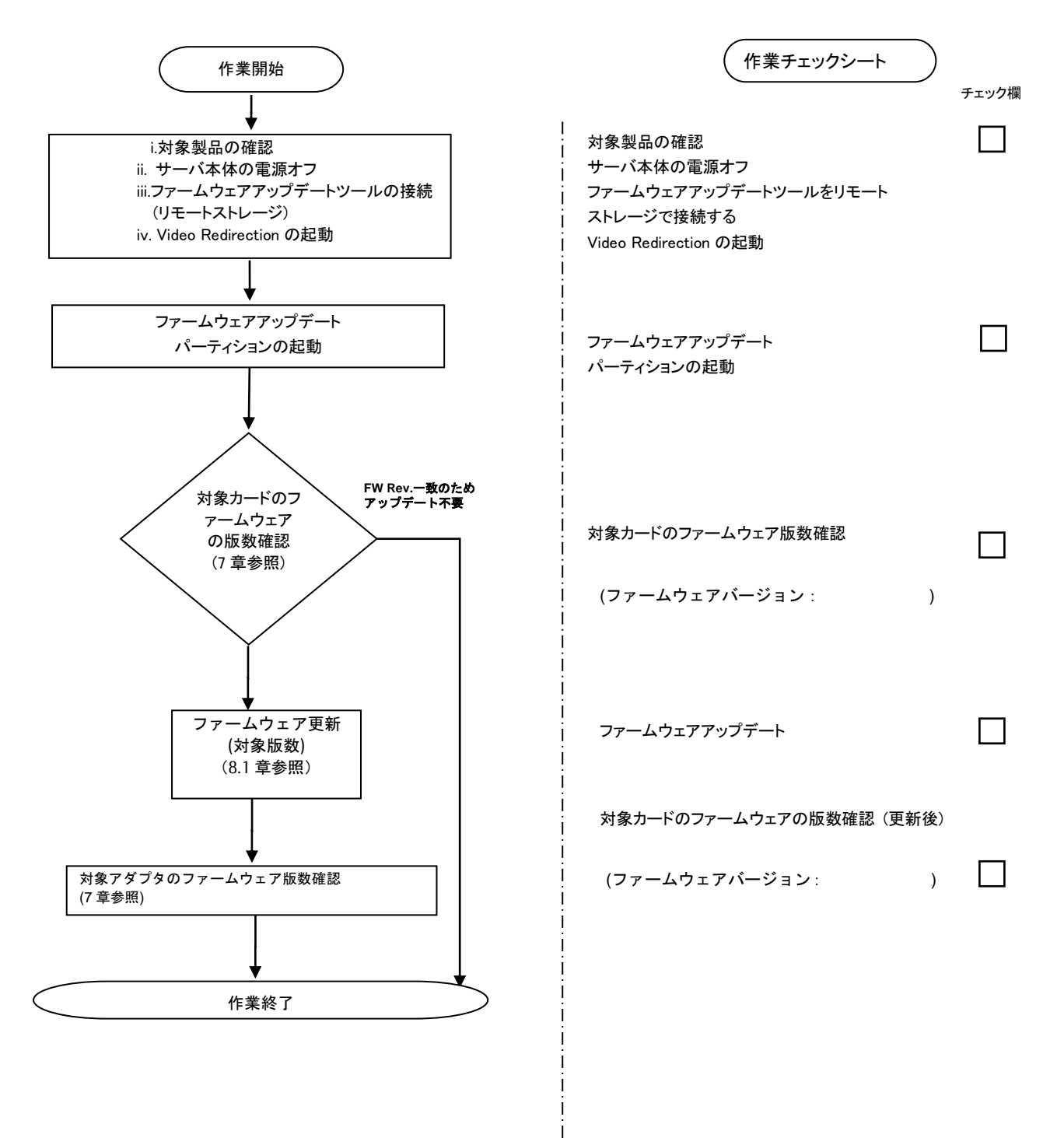

#### <span id="page-6-0"></span>**7.** 対象カードのファームウェア版数確認

- (1) アップデート対象カードを搭載したパーティションの電源を切断します。
- (2) [ビデオリダイレクション]画面の[Media]メニューから[Virtual Media Wizard…]を選択し、Virtual Media からアップ -<br>デートツール(ISO イメージ)を認識させます。
- (3) アップデート対象カードを搭載したパーティションの電源を投入します。 WEB-UI の[Partition]→[Power Control]→[対象パーティション]→[Power ON]および[Force boot into EFI Boot Manager]を選択し、[Apply]ボタンをクリックします。

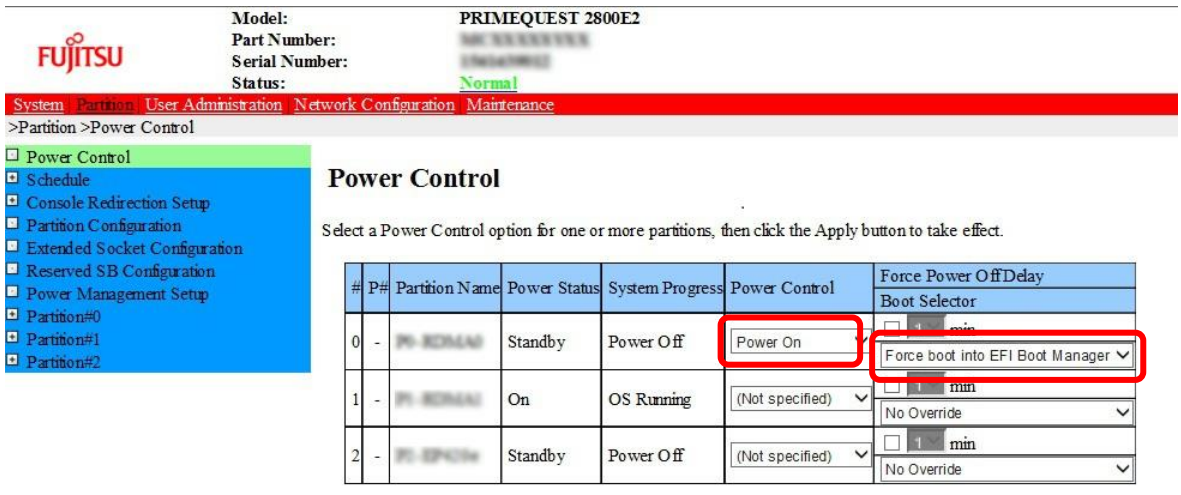

(4) Video Redirection 上の Boot メニューが起動したら[Boot Manager]を選択し<Enter>キーを押します。

Apply Cancel

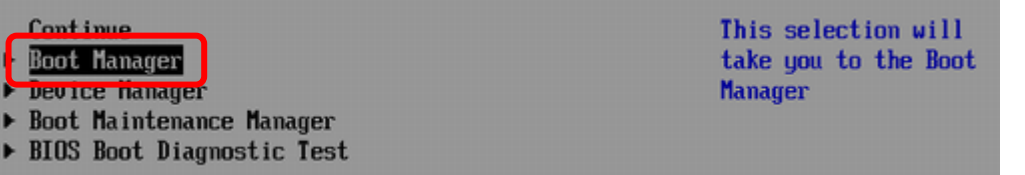

(5) アップデートツール(iso image)をリモートストレージ接続したドライブを選択し<Enter>キーを押します。

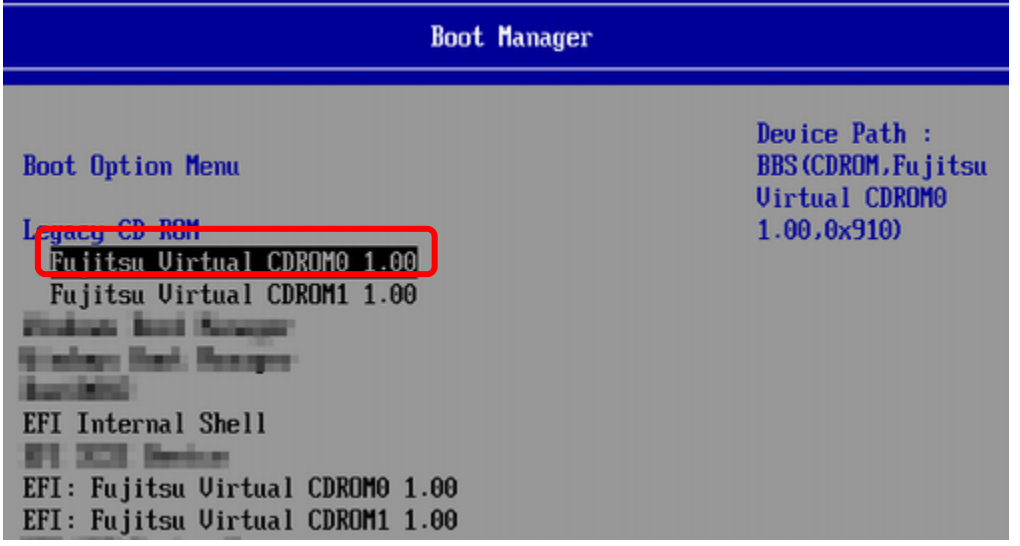

(6) CD からブートし、次のように表示されます。

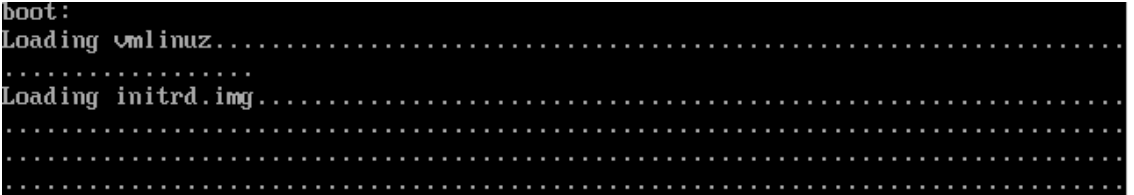

 ※環境によっては、以下の画面(例)で停止する場合があります。 その際は、次画面に移行するまでお待ちください。

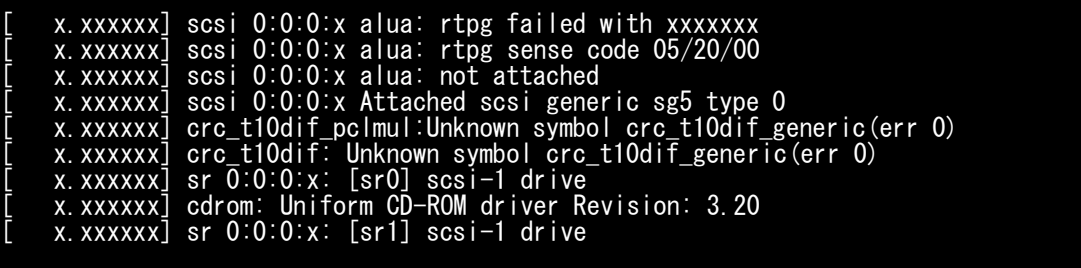

(7) ファームウェアのアップデートツールが自動で起動して搭載されているカード一覧が表示されます。

[MC\*0JCE9\*の場合]

```
**** Current Firmware Version ****
HBA xx: OCe14401B-UX SN: FCxxxxxxxx FW: 10.6.193.1501
**** Select Card type ****
1. MC*0JCE9* (1x 40Gb CNA : OCe14401B-UX)
2. MC*0JXE7* (2x 10GBASE-T : OCe14102B-NT)
3. Cancel Firmware update
Input Card Type (1-3)
```
[MC\*0JXE7\*の場合]

```
**** Current Firmware Version ****
HBA xx: OCe14102B-NT SN: FCxxxxxxxx FW: 10.6.193.1501
**** Select Card type ****
4. MC*0JCE9* (1x 40Gb CNA : OCe14401B-UX)
5. MC*0JXE7* (2x 10GBASE-T : OCe14102B-NT)
6. Cancel Firmware update
Input Card Type (1-3)
```
(8)対象カードのファームウェア版数を確認し作業チェックシートに記入します。

※搭載されているカード一覧が表示されますので、下表の情報を確認します。

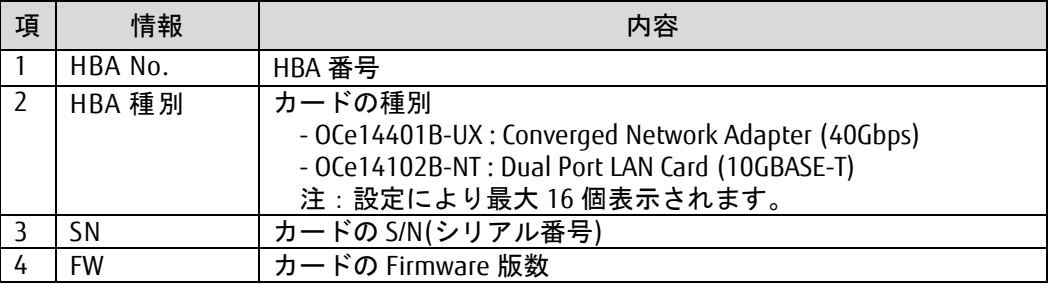

### **[**表示内容**]**カード搭載一覧情報

#### [MC\*0JCE9\*の場合]

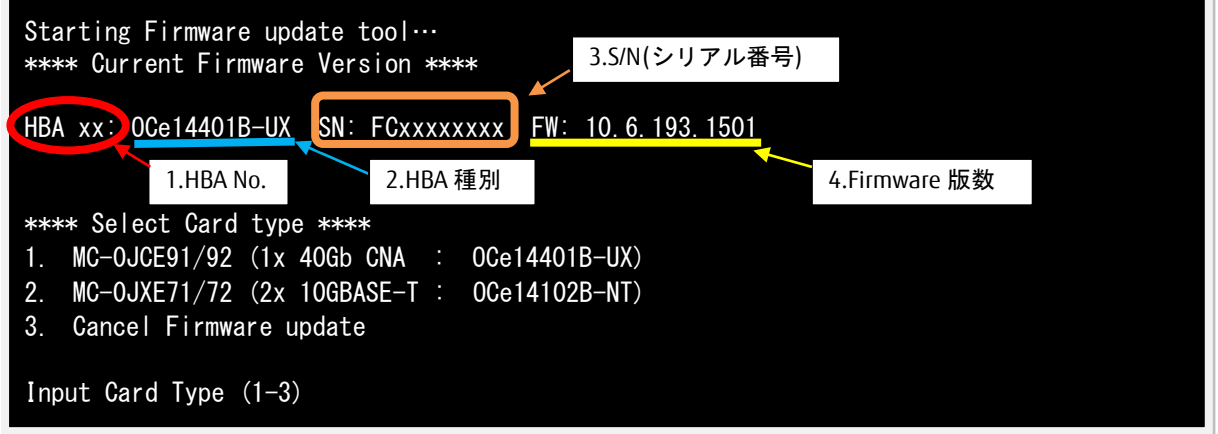

[MC\*0JXE7\*の場合]

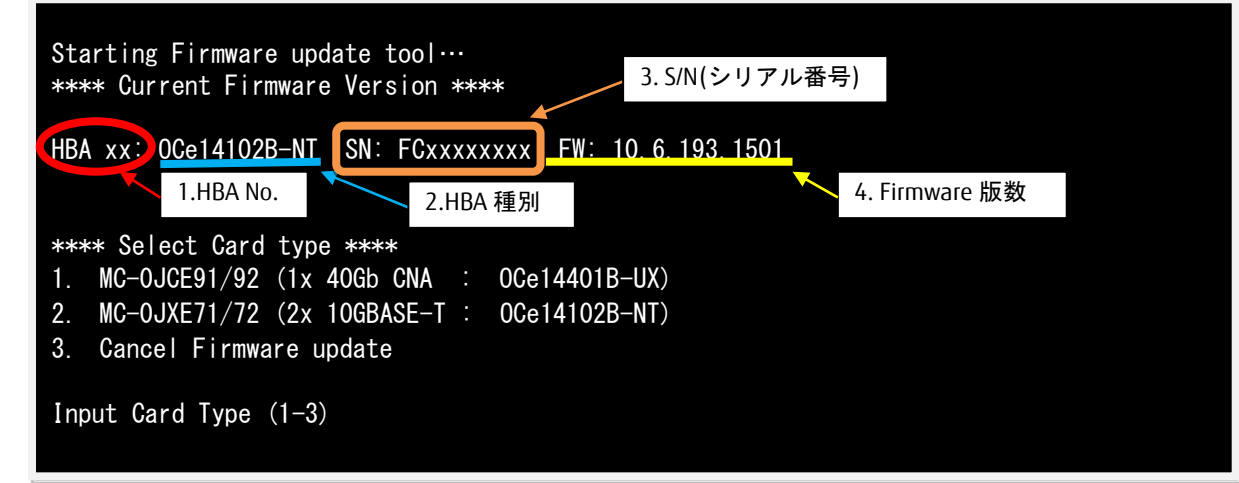

【重要】ファームウェアアップデート対象カードの情報をメモに控えてください。

<span id="page-9-0"></span>**8.** 対象カードのファームウェア版数アップデートと確認

シングルチャネルコンバージドネットワークアダプタをご使用の場合は、8.1 章へ進んでください。 デュアルチャネル LAN カードを、ご使用の場合は、8.2 章へ進んでください。

8.1 対象カードのファームウェア版数アップデート

下記にシングルチャネル コンバージドネットワークアダプタ(40Gbps)のアップデート手順を示します。

(1) アップデートする「Card Type」の「1」を入力し<Enter>キーを押します。

注意 MC\*0JXE7\* (2 x10GBASE-T : OCe14102B-NT)の「2」は入力しないでください。

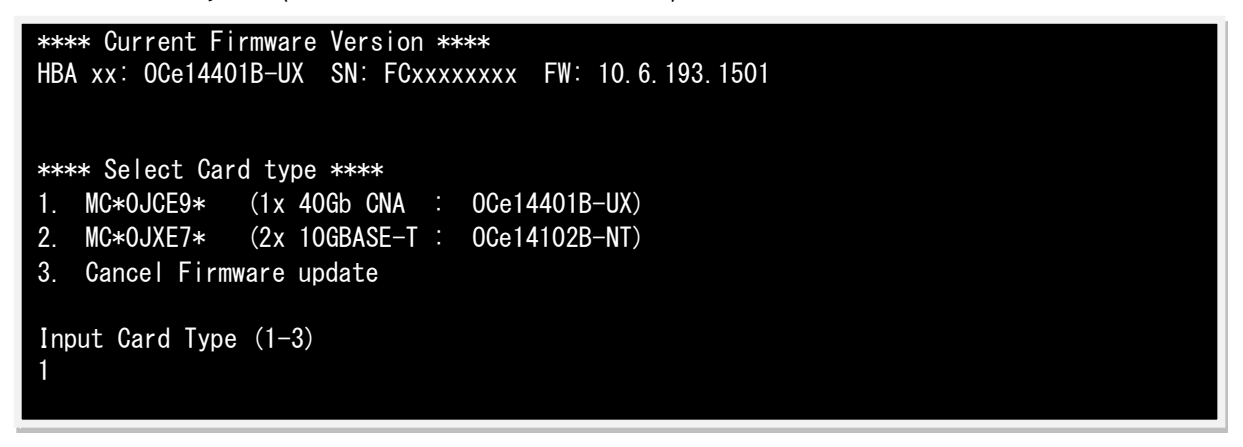

注:操作手順を誤って実装されていないカードを選択した場合は、アップデートツールが終了され、 以下のメッセージが表示されます。 The target card is not installed

その場合は、コマンドプロンプト上で以下のシェルを実行し再度、7 章-(7)から実行してください。 # sh /FWup/fwupT2.sh (最初の文字入力後 Tab キー置換可能)

(2) アップデートする Firmware Version を「1-6」を選択し<Enter>キーを押します。 アップデートが開始されます。

重要:ファームウェア版数 11.1.172.23 以降にアップデートした場合は、10.6.xxx.xx へダウングレード できませんので、アップデートの際は十分ご注意ください。

```
*****Select Firmware Version *****
1. Update Firmware = 10.6.193.1501
2. Update Firmware = 10.6.193.23
3. Update Firmware = 11.1.172.23
4. Update Firmware = 11.2.1194.23
5. Update Firmware = 11.2.1194.36
6. Update Firmware = 12.0.1178.0
7. Cancel Firmware Update
Input Number (1-7)
6
```
※ファームウェアアップデート対象のカードが複数枚存在した場合、同種類のカードについてアップ デートされます。(カードのアップデートが終わる毎に下の画面が表示されます)

Download successfully completed. Please reboot the system to activate new firmware

Command completed, No Error

※ファームウェアアップデート中に以下のメッセージが表示される場合がありますが、問題はありま せん。アップデートは継続していますのでそのままお待ちください。

be2net 0000:0c:00.0: Unqualified SFP+ detected on 0 from part no:

(3)「Please any key for System reboot」で表示が止まったら<Enter>キーを押してパーティションを再起動しま す。

Finished Firmware update!! Please any key for System reboot

(4)パーティション再起動後、ファームウェアが正しくアップデートされているか確認します。 → 7 章(4) ~ (8)を実施します。

※本製品をサーバに搭載し、Legacy モードで起動すると、 対象カード上のコントローラファームウェ アの版数相違により、POST 中に下記の POST エラーメッセージが表示されますが、本エラーによる機 能への影響はありません。また、本エラーメッセージは System Event Log(SEL)に記録されません。

[対象カード] ・コンバージド・ネットワーク・アダプタ(10Gbps) : OCe14102-U ・コンバージド・ネットワーク・アダプタ(40Gbps) : OCe14401B-U ・Dual LAN カード(10GBASE/10GBASE-T) : OCe14102-NX / OCe14102-NT POST Error : Controller BIOS version mismatch Controller #0 Version : v10. x. xxx. xx (←コントローラのファームウェア版数が表示されます) Controller #1 Version : v10.y.yyy.yy (←コントローラのファームウェア版数が表示されます)

Please update all OneConnect controllers to the same firmware version

(5)全ての確認が終了したら、パーティションの電源を切断します。

「3. Cancel Firmware update」 を選択し<Enter>キーを押します。次にコマンドプロンプト上で 「shutdown –h now」と入力し<Enter>キーを押します。

```
**** Current Firmware Version ****
HBA xx: OCe14401B-UX SN: FCxxxxxxxx FW: 11.2.1194.36
**** Select Card type ****
1. MC*0JCE9* (1x 40Gb CNA : OCe14401B-UX)
2. MC*0JXE7* (2x 10GBASE-T : OCe14102B-NT)
3. Cancel Firmware update
Input Card Type (1-3)
3
Canceled Firmware update.
[root]# shutdown – h now
```
(6)アップデートツール(iso イメージ)をリモートストレージから切断します。

以上で作業は終了です。

8.2 対象カードのファームウェア版数アップデート

下記にデュアルチャネル LAN カード(10G BASE-T)のアップデート手順を示します。

(1) アップデートする「Card Type」の「2」を入力し<Enter>キーを押します。

注意 MC\*0JCE9\* (1 x40Gb CNA : OCe14401B-UX)の「1」は入力しないでください。

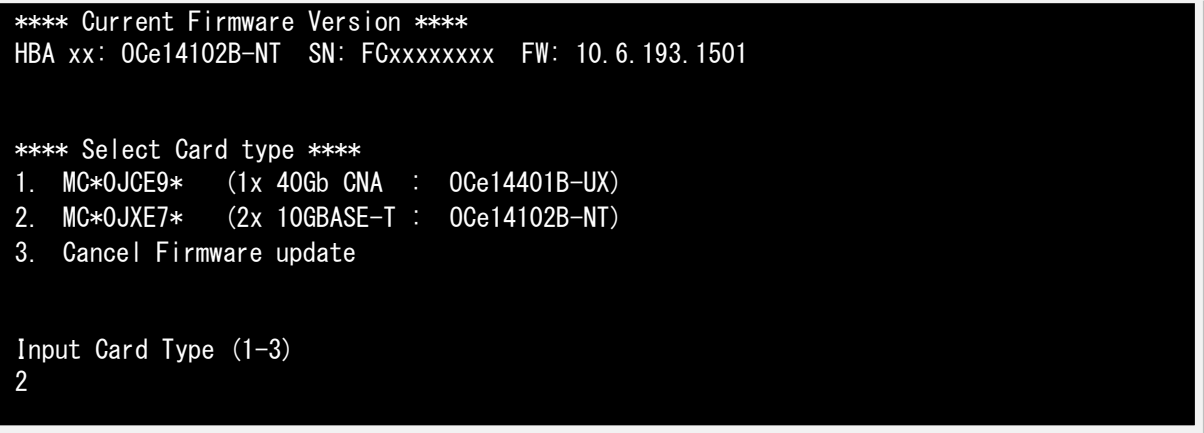

注:操作手順を誤って実装されていないカードを選択した場合は、アップデートツールが終了され、 以下のメッセージが表示されます。 The target card is not installed

その場合は、コマンドプロンプト上で以下のシェルを実行し再度、7 章-(7)から実行してください。 # sh /FWup/fwupT2.sh (最初の文字入力後 Tab キー置換可能)

(2) アップデートする Firmware Version を「1-5」を選択し<Enter>キーを押します。 選択後、アップデートが開始されます。

重要:ファームウェア版数 11.1.172.23 以降にアップデートした場合は、10.6.xxx.xx へダウングレード できませんので、アップデートの際は十分ご注意ください。

```
**** Select Card type ****
1. MC*0JCE9* (1x 40Gb CNA : OCe14401B-UX)
2. MC*0JXE7* (2x 10GBASE-T : OCe14102B-NT)
3. Cancel Firmware update
Input Card Type (1-3)
2
*****Select Firmware Version *****
1. Update Firmware = 10.6.193.1501
2. Update Firmware = 10.6.193.23
3. Update Firmware = 11.1.172.23
4. Update Firmware = 11.2.1194.23
5. Update Firmware = 11.2.1194.36
6. Update Firmware = 12.0.1178.0
7. Cancel Firmware Update
Input Number (1-7)
6
```
1 ポート分のアップデートが終わる毎に以下のメッセージが表示されます。

Download successfully completed. Please reboot the system to activate new firmware

Command completed, No Error

※ファームウェアアップデート対象のカードが複数枚存在した場合、同種類のカードについてアップ デートされます。

異なるファームウェアが存在した場合、ファームウェア選択の画面が再度表示される場合があります。 8.2 章(2)で選択したファームウェア版数を再度選択してください。

```
**** Current Firmware Version ****
HBA xx: OCe14102B-NT SN: FCxxxxxxxx FW: 10.6.193.1501
**** Select Card type ****
1. MC*0JCE9* (1x 40Gb CNA : OCe14401B-UX)
2. MC*0JXE7* (2x 10GBASE-T : OCe14102B-NT)
3. Cancel Firmware update
Input Card Type (1-3)
2
*****Select Firmware Version *****
1. Update Firmware = 10.6.193.1501
2. Update Firmware = 10.6.193.23
3. Update Firmware = 11.1.172.23
4. Update Firmware = 11.2.1194.23
5. Update Firmware = 11.2.1194.36
6. Update Firmware = 12.0.1178.0
7. Cancel Firmware Update
Input Number (1-7)
6
```
(3)「Please any key for System reboot」で表示が止まったら<Enter>キーを押してパーティションを再起動しま

す。

Finished Firmware update!! Please any key for System reboot (4)パーティション再起動後、ファームウェアが正しくアップデートされているか確認します。 → 7 章(4) ~ (8)を実施します。

※本製品をサーバに搭載し、Legacy モードで起動すると、 対象カード上のコントローラファームウェ アの版数相違により、POST 中に下記の POST エラーメッセージが表示されますが、本エラーによる機 能への影響はありません。また、本エラーメッセージは System Event Log(SEL)に記録されません。

[対象カード] ・コンバージド・ネットワーク・アダプタ(10Gbps) : OCe14102-U ・コンバージド・ネットワーク・アダプタ(40Gbps) : OCe14401B-U ・Dual LAN カード(10GBASE/10GBASE-T) : OCe14102-NX / OCe14102-NT

POST Error : Controller BIOS version mismatch Controller #0 Version : v10. x. xxx. xx (←コントローラのファームウェア版数が表示されます) Controller #1 Version : v10.y.yyy.yy (←コントローラのファームウェア版数が表示されます) Please update all OneConnect controllers to the same firmware version

(5)全ての確認が終了したら、パーティションの電源を切断します。

「3. Cancel Firmware update」 を選択し<Enter>キーを押します。次にコマンドプロンプト上で 「shutdown –h now」を入力し<Enter>キーを押します。

```
**** Current Firmware Version ****
HBA xx: 0Ce14102B-NT SN: FCxxxxxxxx FW: 11.2.1194.36
**** Select Card type ****
1. MC*0JCE9* (1x 40Gb CNA : OCe14401B-UX)
2. MC*0JXE7* (2x 10GBASE-T : OCe14102B-NT)
3. Cancel Firmware update
Input Card Type (1-3)
3
Canceled Firmware update.
[root]# shutdown – h now
```
(6)アップデートツール(iso イメージ)をリモートストレージから切断します。

以上で作業は終了です。

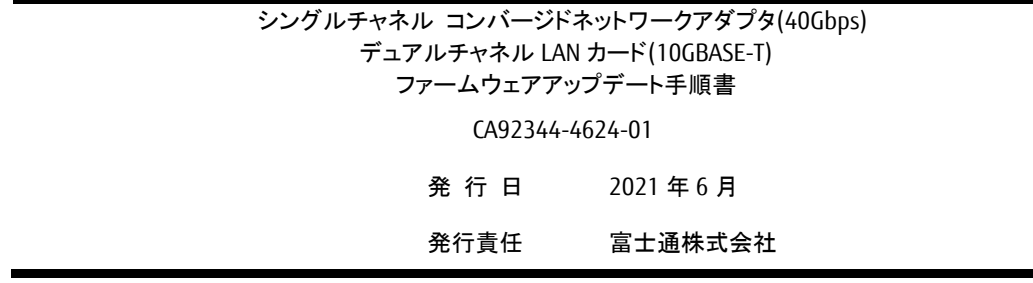

- 本書の内容は、改善のため事前連絡なしに変更することがあります。
- 本書に記載されたデータの使用に起因する、第三者の特許権およびその他の権利の侵害について は、当社はその責を負いません。
- 無断転載を禁じます。